## You Tube(動画の閲覧方法)

YouTube は世界最大の動画サービスです。投稿されている数多くの動画を閲覧するだけでなく、 お気に入りの動画リストを作ったり、他の人が投稿した動画を評価したり、さらには自分が撮影 した動画を投稿し世界中の人々に公開することもできます。

- 1 動画を再生する
- (1) 動画再生の基本操作

動画を再生するには、対象の動画のタイトルやサムネイルをクリックします。例えば YouTube のトップページに表示されている動画一覧の中から動画を選ぶか、何らかのキーワ ードで動画を検索し、表示された検索結果の中から目的の動画を探して再生することができ

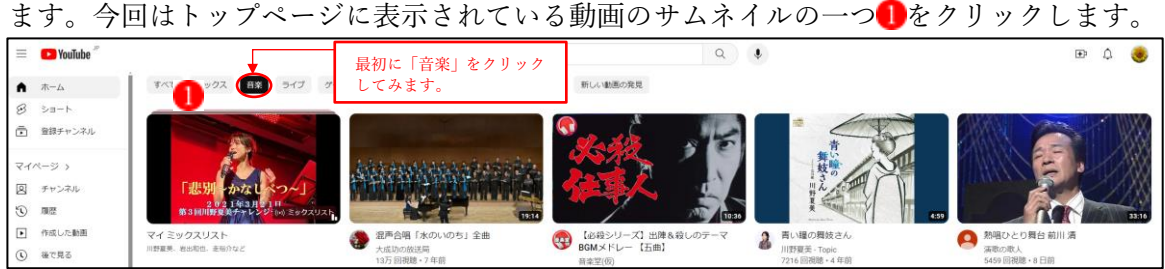

動画の再生画面が表示されます。画面左に表示されているのが動画プレイヤー2です。

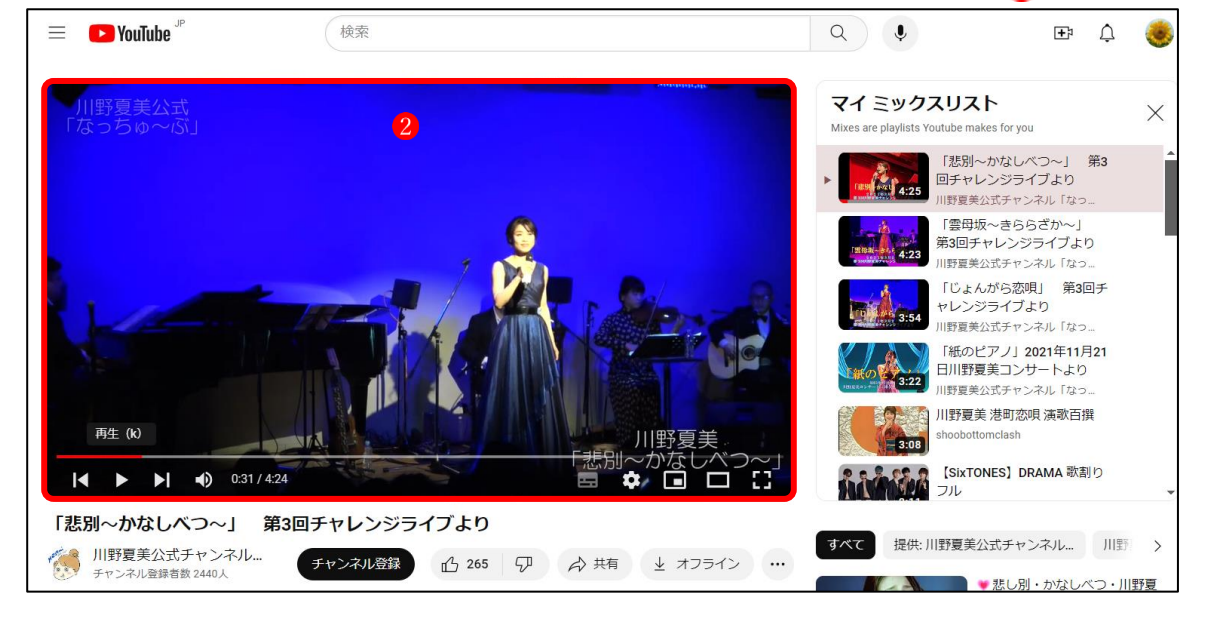

動画の再生を一時停止するには、動画プレイヤーにマウスを合わせます。すると動画プレイ ヤーの下部に次のようにツールバー が表示されます。

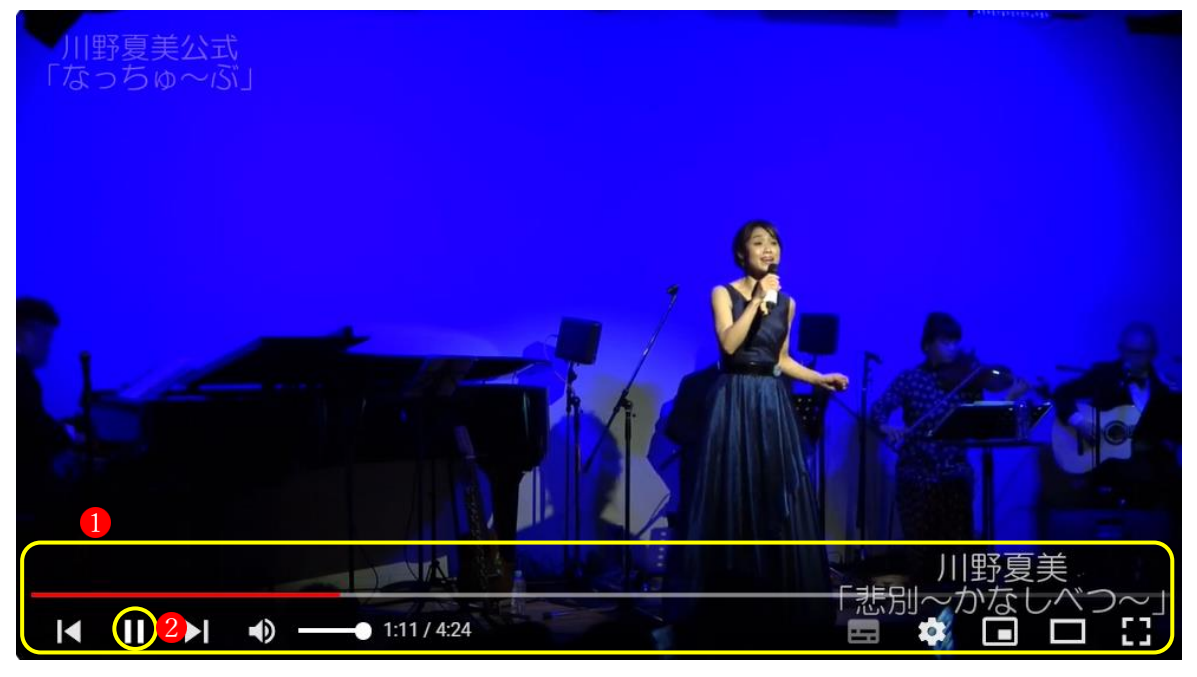

上の画像で || 2のアイコンをクリックすると、動画の再生が一時停止します。

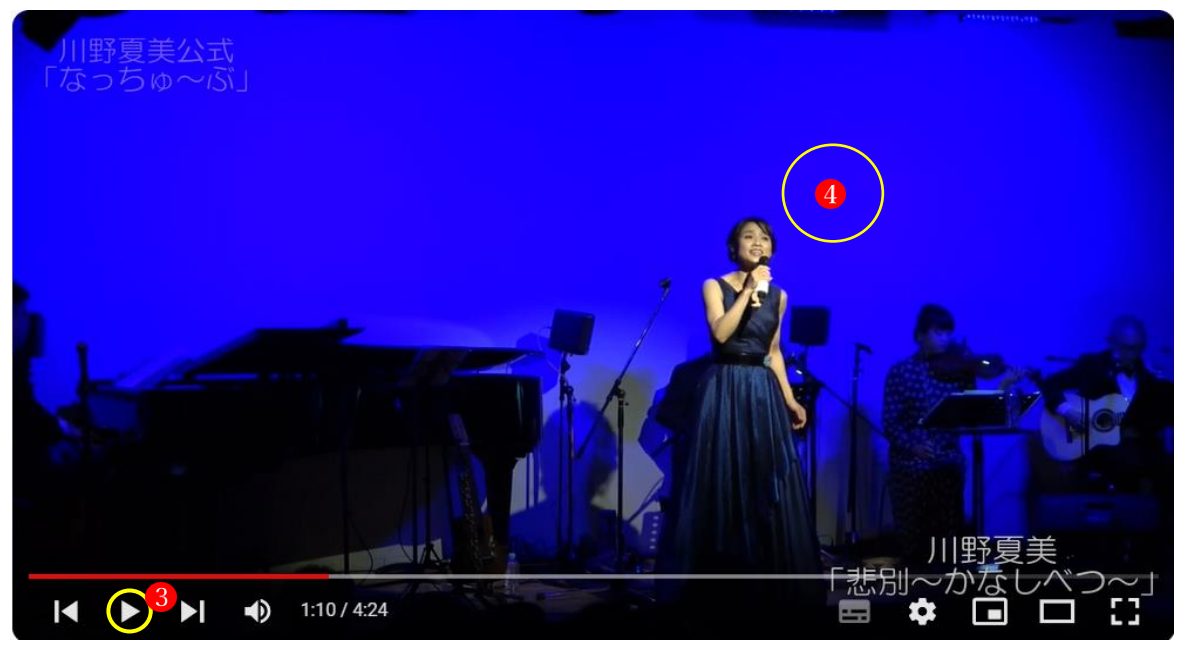

一時停止している間は先ほどクリックしたアイコンが ■ 3の表示に変わります。もう一度 このアイコンをクリックすると一時停止が解除されて再生が再開されます。

また再生の一時停止と再開を行うにはもう一つ方法があります。再生中の動画プレイヤーの 回面のいずれかの部分(例えば4の部分)をクリックすると再生が一時停止し、もう一度ク リックすると再生が再開されます。

(2) 音量調整とミュート

再生中の音量を調整するには、動画プレイヤーのツールバーにある のアイコンにマウスを 合わせます。音量調整のためのスライダー2が表示されます。

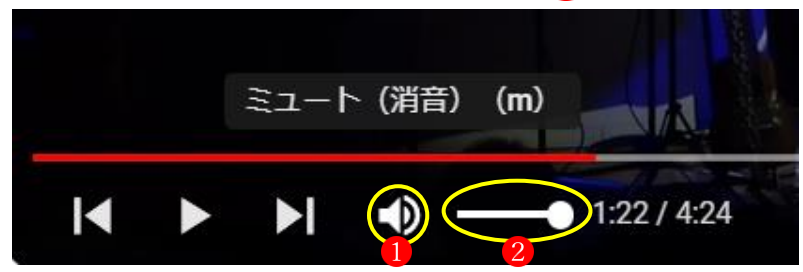

マウスを使ってスライダーを右へ移動させれば音が大きくなり、左へ移動させれば音が小さ くなります。一番右まで移動させると音量が最大になります。一番左まで移動させると音量 がゼロとなりミュート(消音)の状態になります。

なお音量がゼロでない状態でDのアイコンをクリックすると音量ゼロの状態にすぐにするこ とができます。(スライダーを一番左まで移動させた場合と同じ状態です)。

(3) 動画の再生位置を移動する

動画全体の中のどのあたりまで再生が行われているのかは、動画プレイヤーの下部に表示さ れているスライドバーで確認することができます。

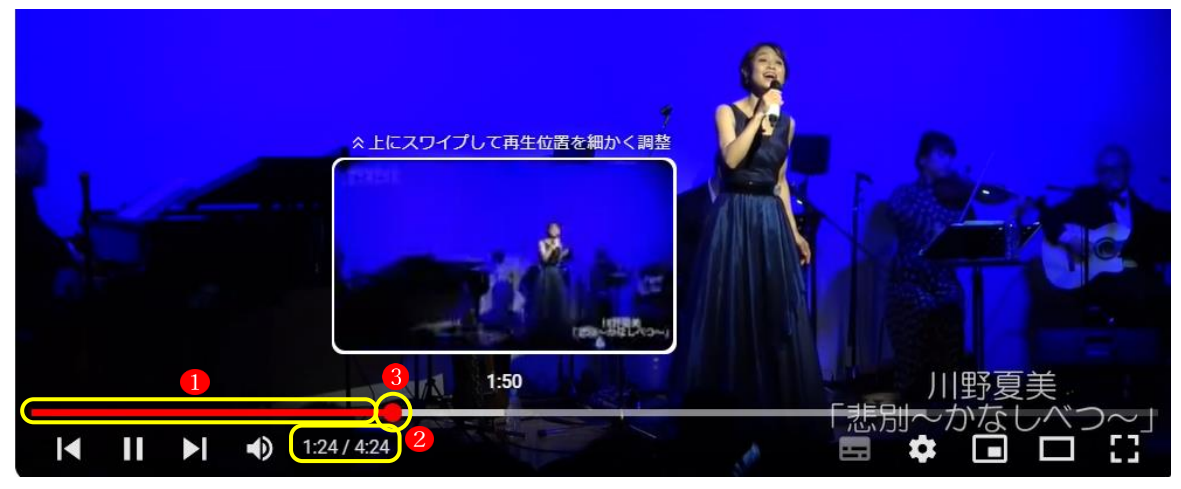

上図の例だと、赤く表示されている部分 1 が再生の終わった部分になります。また、経過時 間2も表示されています。

現在よりも前または後の位置から動画の再生を開始したい場合、スライドバー上の任意の位 置でマウスをクリックすると、その位置から再生が再開されます。

スライドバー上には現在の再生位置を表す赤い丸8が表示されていますが、この丸をマウス で左右に移動させることでサムネイル画像を確認しながら再生位置を変更することもできま す。(サムネイル画像が表示されない動画もあります)。

(4) 動画をシアターモードと全画面モードで再生する

動画を再生する時、通常よりも大きな画面で再生するシアターモードと呼ばれる機能があり ます。また全画面に広げて再生することもできます。

動画の再生画面は通常次のようになっています。動画プレイヤーのサイズは表示しているブ ラウザの画面サイズに合わせ段階的に自動的に変更されますが、動画プレイヤーのサイズを 手動で変更することはできません。

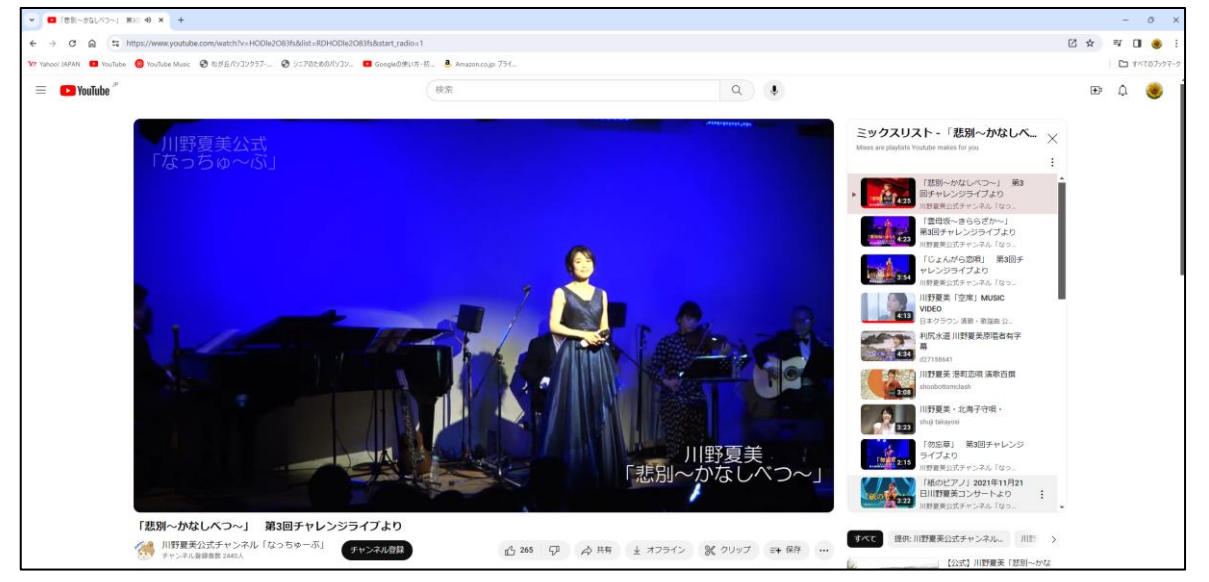

動画を通常よりも大きなサイズで見たい場合にはシアターモードと呼ばれる機能が用意され ています。動画プレイヤーにマウスを合わせ、表示されたツールバーの中の「シアターモー ド | アイコン 1をクリックします。

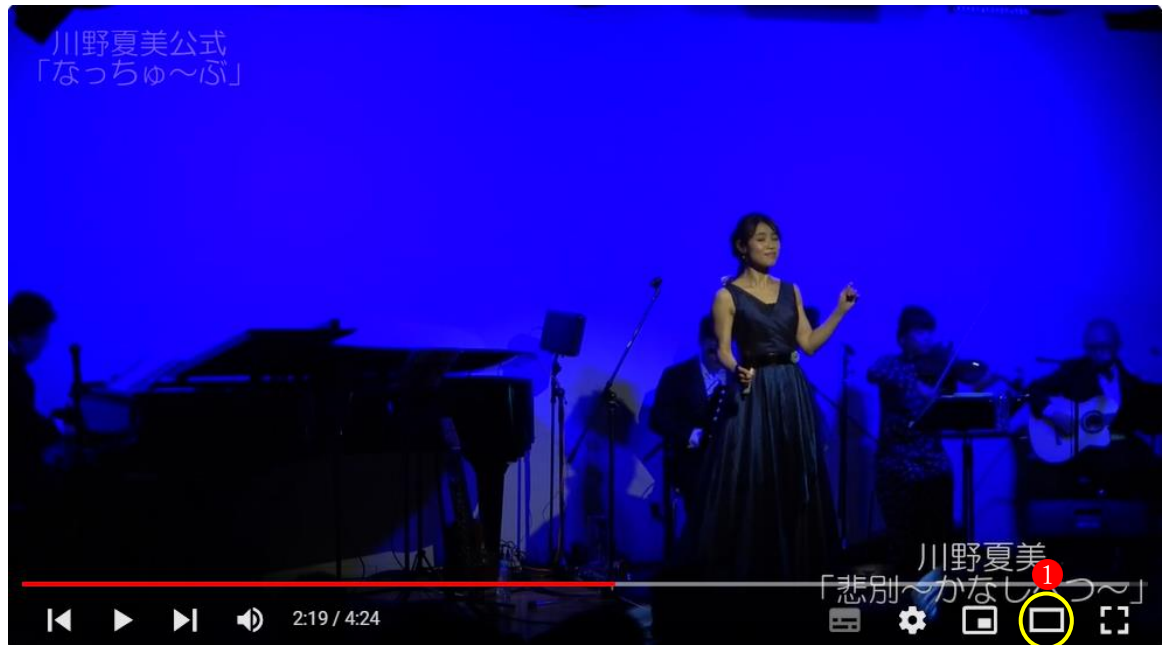

動画プレイヤーがブラウザの横幅いっぱいまで拡大されて通常よりも大きなサイズで動画を 再生することができます。

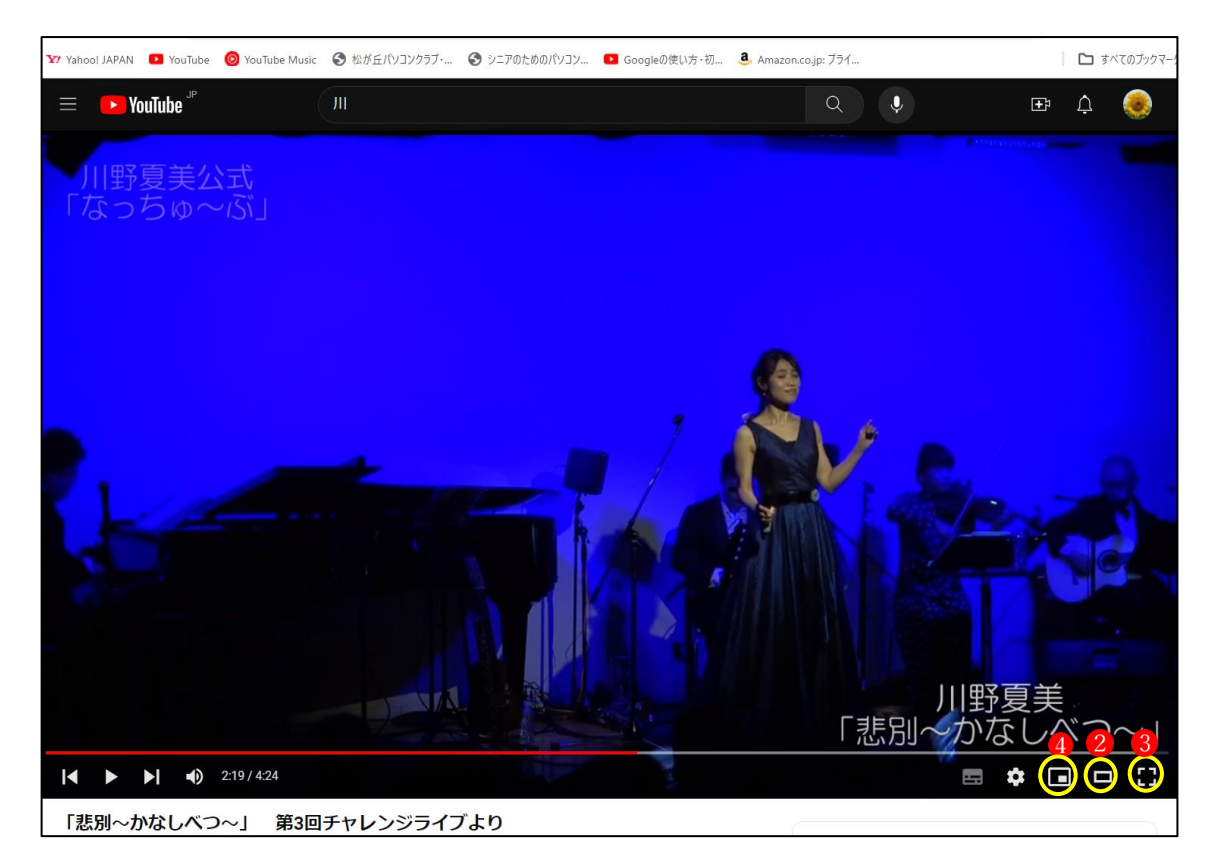

元のサイズに戻すには、先ほどと同じ位置にある「デフォルト表示」2アイコンをクリック します。動画プレイヤーが元のサイズに戻ります。

動画を再生している PC などの全画面に広げて再生することもできます。動画プレイヤーに マウスを合わせ、表示されたツールバーの中の「全画面」アイコン3をクリックします。 動画プレイヤーが PC の画面全体に拡大されます。

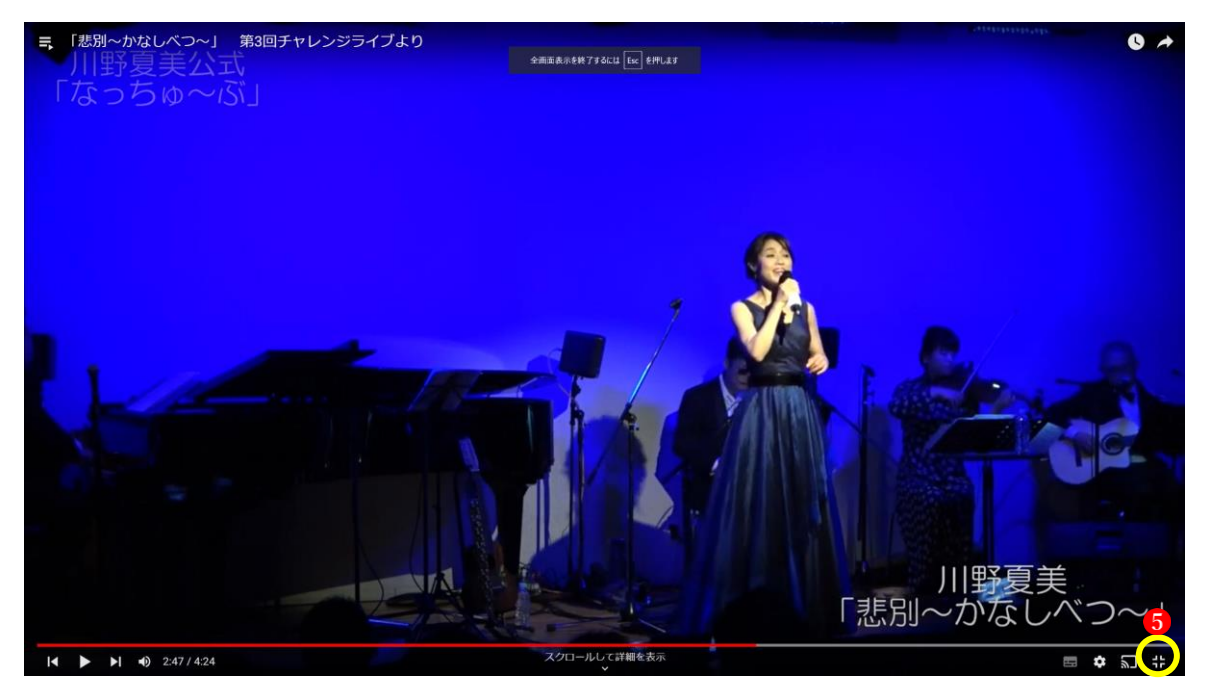

全画面から元の状態に戻すには、「全画面モードの終了」アイコン❺をクリックするか「ESC」 キーをクリックします。

また、前ページの上図の4は「ミニプレーヤー」のア イコンです。ここをクリックすると、動画プレーヤ ーがミニサイズで画面右下に表示されます。 元のサイズに戻したいときは6のアイコンをクリッ クします。

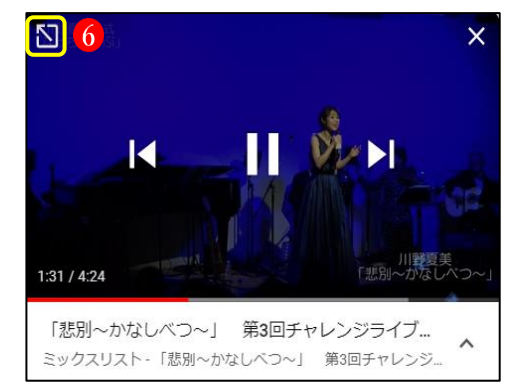

(5) 再生速度や画質を変更する

YouTube で動画を再生する時、標準の設定では利用されているインターネット回線の速度や 動画プレイヤーのサイズに応じて画質が自動的に調整されるようになっていますが、動画の 画質を変更することもできます。

動画プレイヤーにマウスを合わせ、表示された「設定」 アイコン1をクリックします。

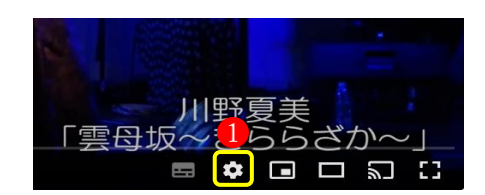

次のメニューが表示されるので、「画質」の項目の右側にある「>」② をクリックし、その中 から適した画質3を選択します。

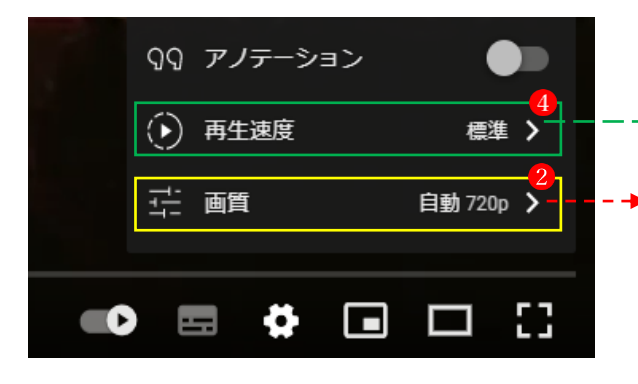

手動で画質の変更を行った場合、変更された値 は保存され、別の動画を再生する時にも同じ解 像度が使用されます。

「再生速度」4 から、再生速度の変更 5もでき ます。

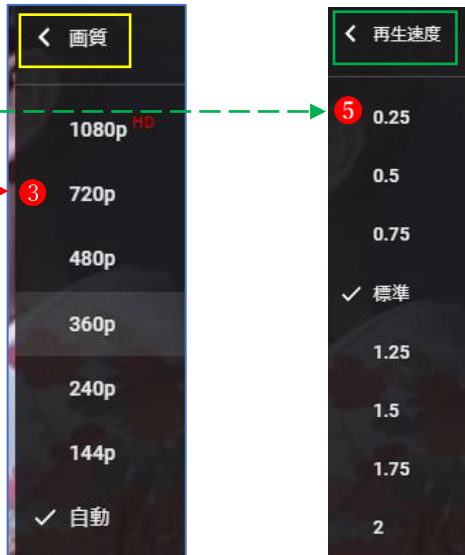

2 動画の検索

YouTube には毎日数えきれないほどの動画がアップロードされています。膨大な動画の中か ら目的の動画を探すため検索機能が用意されており、検索条件を設定するための演算子やフ ィルタなどが利用できます。

(1) 動画の検索

YouTube のトップページや動画の再生画面では、画面上部に検索ボックスが用意されていま す。動画を検索するにはここにキーワードを入力して検索を行います。

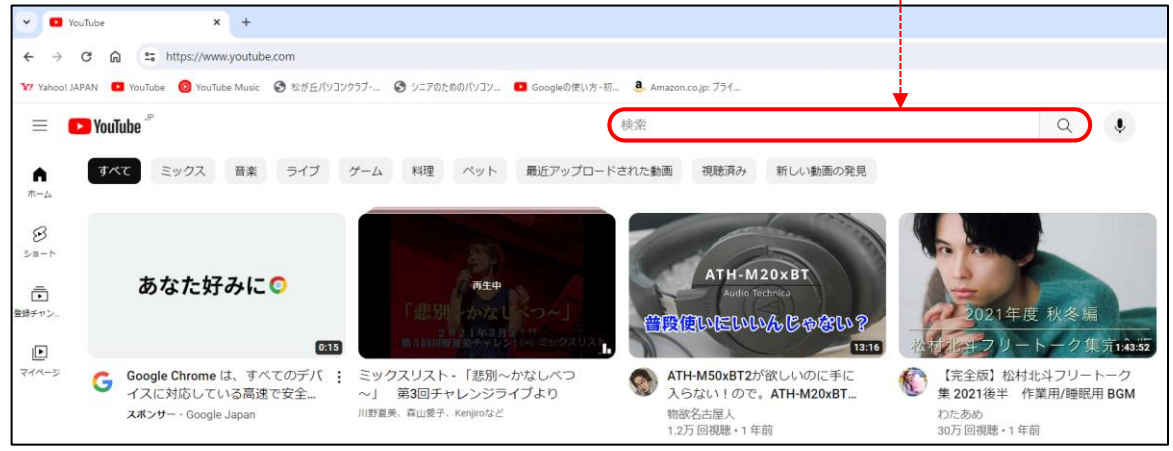

例として「パソコンで地図を作成」で検索してみます。検索ボックスにキーワードを入力●し た後で、検索ボックスの右側にある虫眼鏡アイコン2をクリックすると、キーワードに関す る動画の一覧が表示されます。

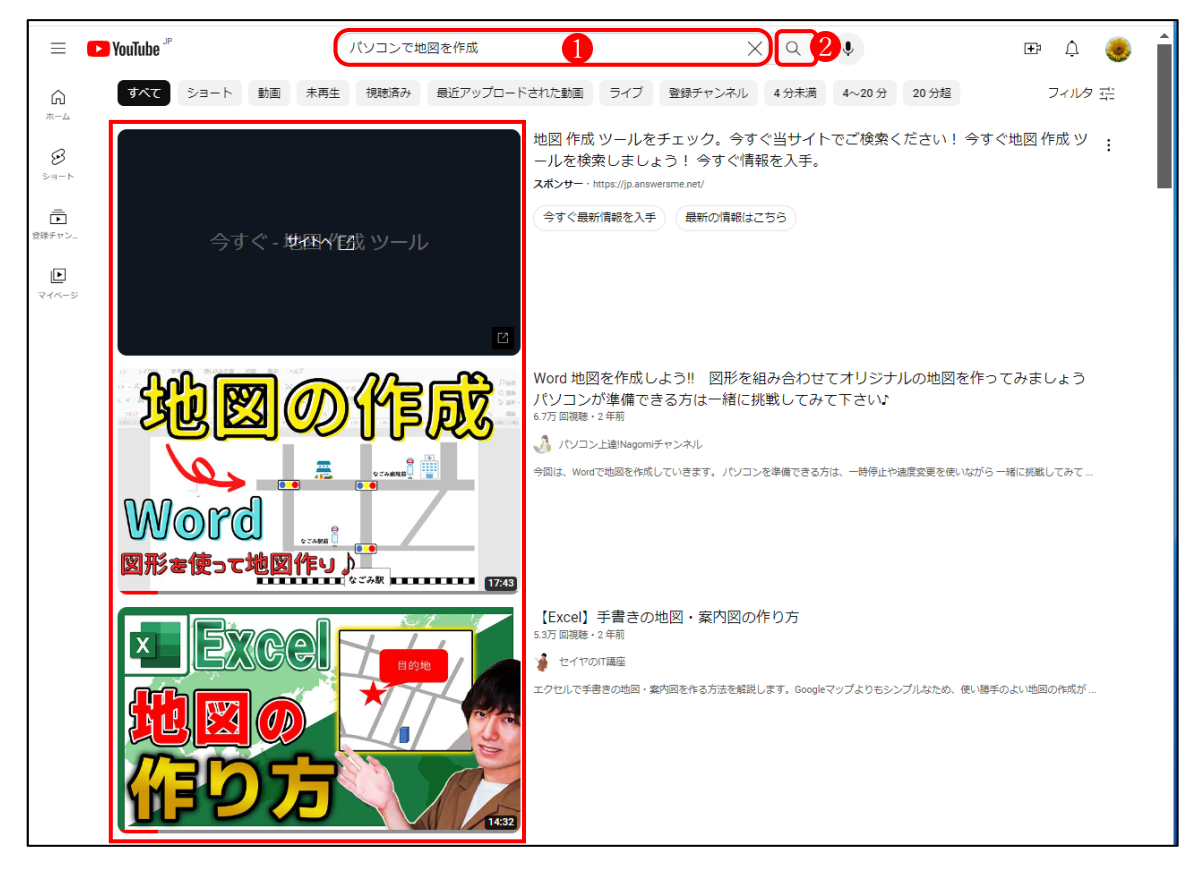

(2) チャンネルの閲覧

気になったユーザーのチャンネルを閲覧することで、そのユーザーが公開している動画の一 覧を見ることができます。

YouTube の動画を再生する画面には、その動画をアップロードしたユーザーの名前が表示さ れています。ユーザー名に設定されているリンク1をクリックすると、そのユーザーのチャ ンネルが表示されます。

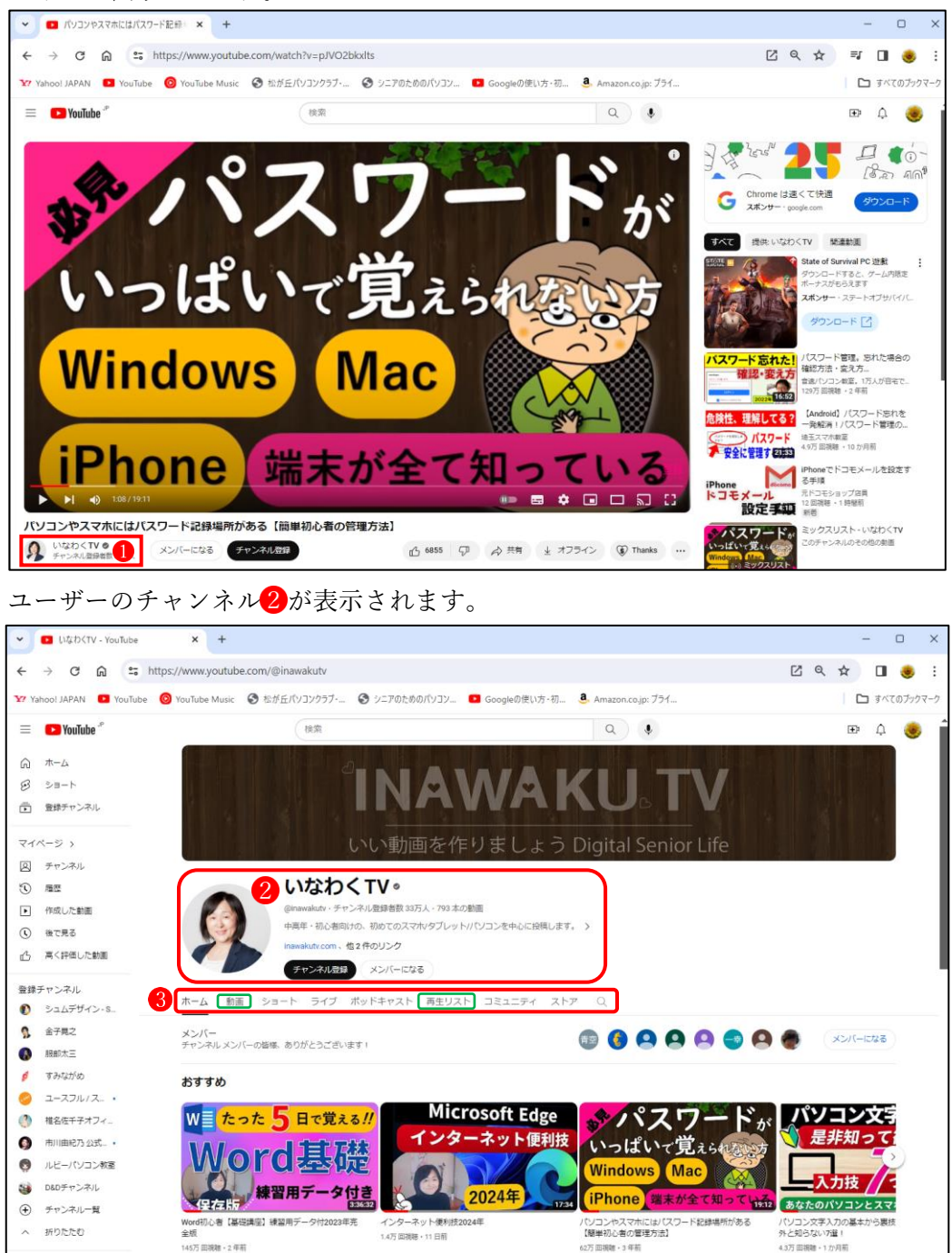

チャンネルには6つのタブ(「ホーム」「動画」「ショート」「ライブ」「ポッドキャスト」「再生 リスト」「コミュニティ」など) 3 が用意されています。 各タブの内容を確認(※特に「動画」と「再生リスト」)しておきましょう。

- 3 チャンネル登録
- (1) チャンネル登録をする

気に入ったチャンネルが見つかった場合にはチャンネルを登録することができます。チャン ネルを登録しておくと、チャンネルに新しい動画が追加された場合などに通知を受け取るこ とができます。

チャンネルを登録するにはチャンネル画面上に表示されている「チャンネル登録」1をクリ ックします。

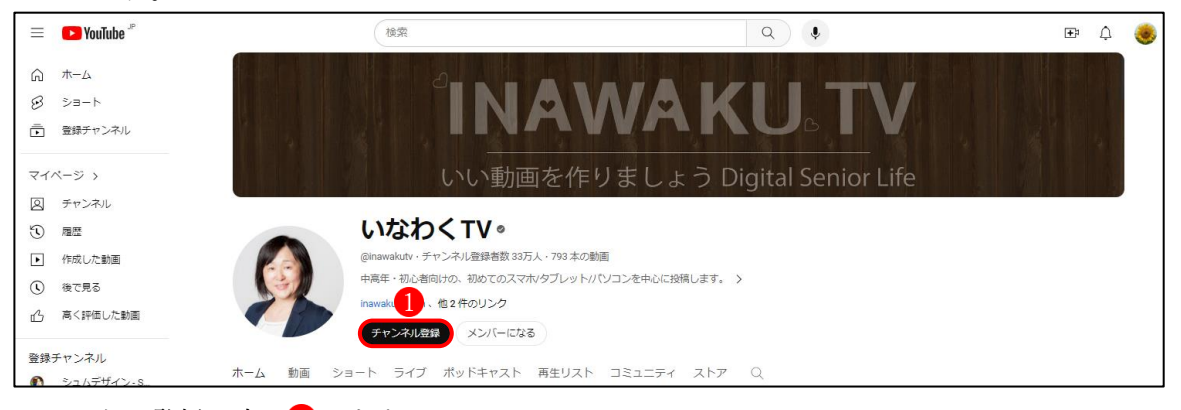

チャンネル登録が完了2します。

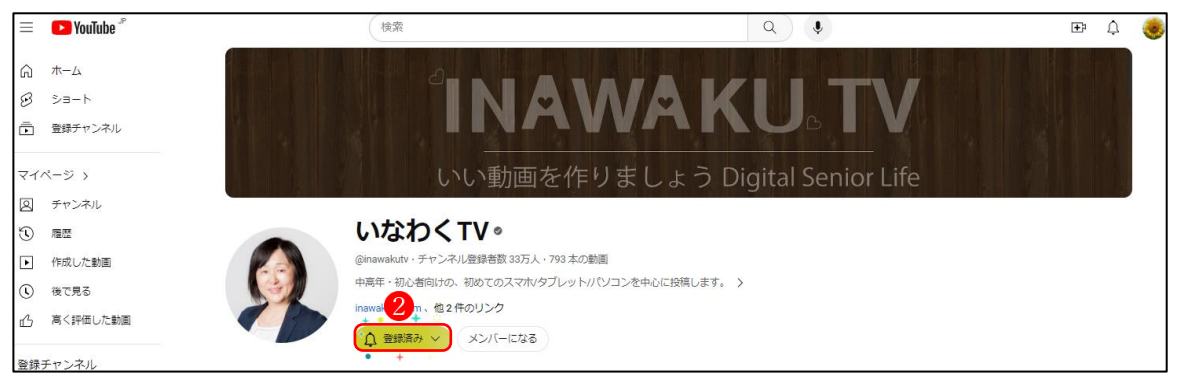

★ チャンネル登録は動画の再生画面からも行うことができます。

(2) 登録したチャンネルを閲覧する

YouTube の画面左上に表示されているメニューアイコンを クリックすると、「登録チャンネル」1のところに登録したチ ャンネルの名前2が表示されます。 チャンネルへアクセスしたい場合にはチャンネルの名前をク リックします。チャンネルへ簡単にアクセスできます。

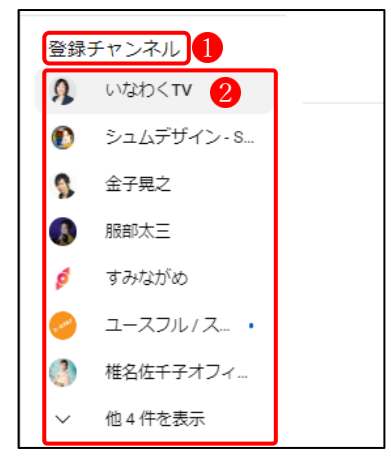

- (3) チャンネル登録を解除する
	- ① チャンネルの登録を解除するには、登録したチャンネルを開き、[登録済み]1の表示をク リックします。

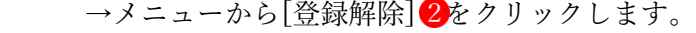

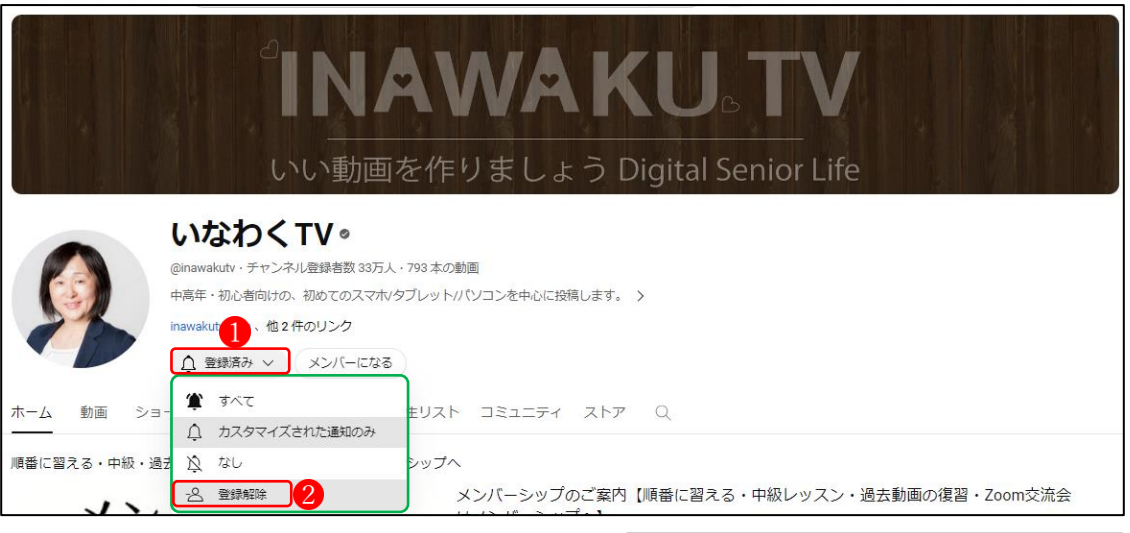

② 削除の確認メッセージが表示されるので、 [登録解除]ボタン3をクリックします。 →チャンネル登録が解除されます。

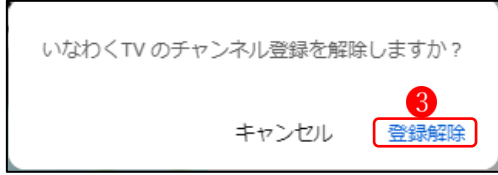

(4) 「通知」の設定

「通知」1のアイコンをクリックすると、右のよ うなメッセージが表示され2、「設定」3ボタン をクリックすると、通知に関する詳細な設定を 行うことができます(次ページ)。

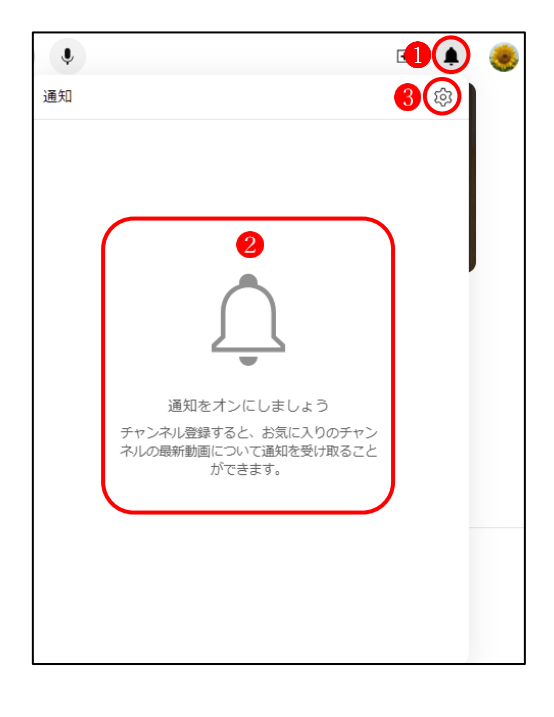

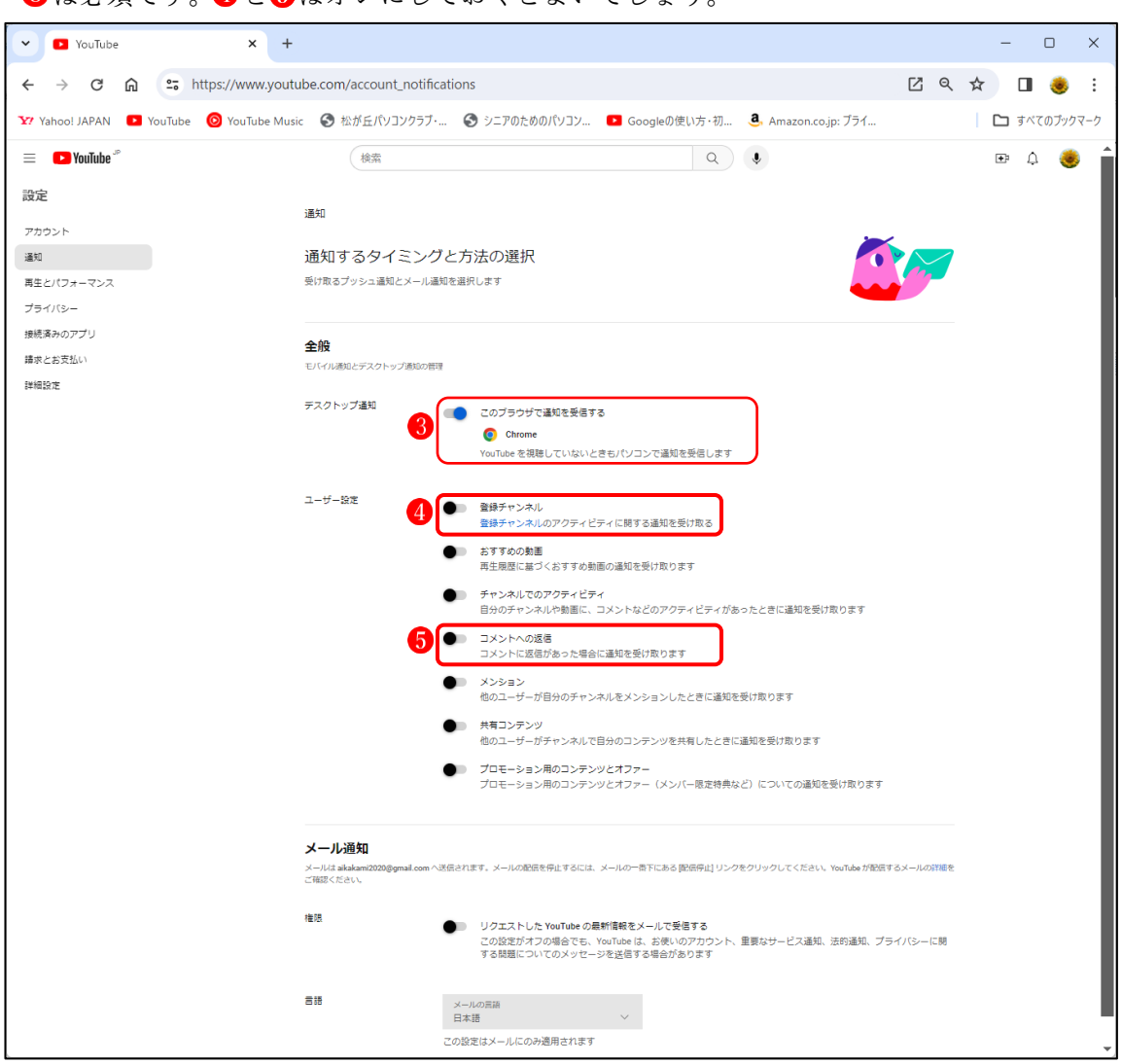

6は必須です。 ●と6はオンにしておくとよいでしょう。